### PowerPoint

Программа для создания презентаций

- диаграммы, таблицы Excel и др.
- видеозапись;
- звукозапись;
- графическую информацию;
- текстовую информацию;
- На слайде можно разместить:
- Презентация это набор слайдов.

## Что такое презентация?

# Как открыть программу PowerPoint

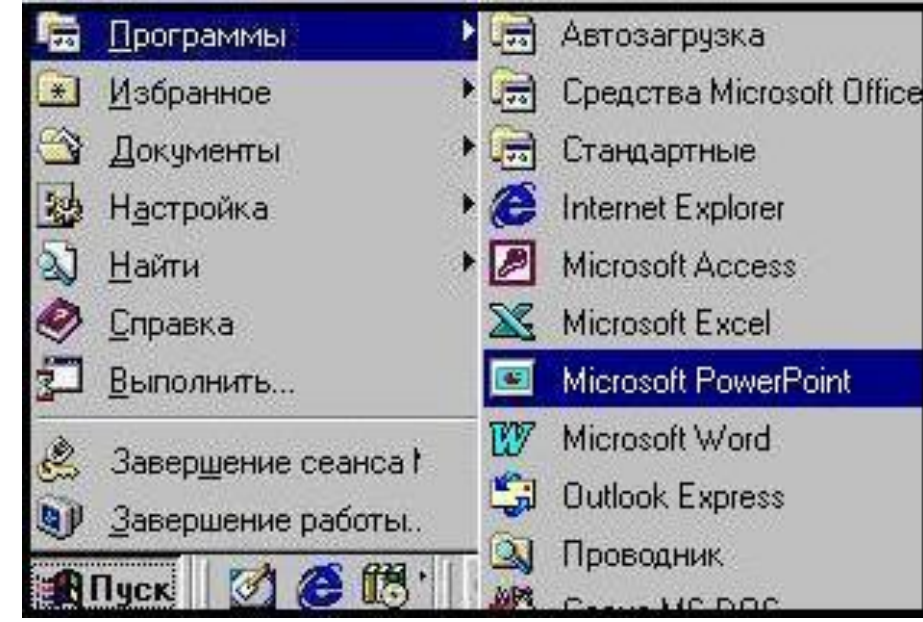

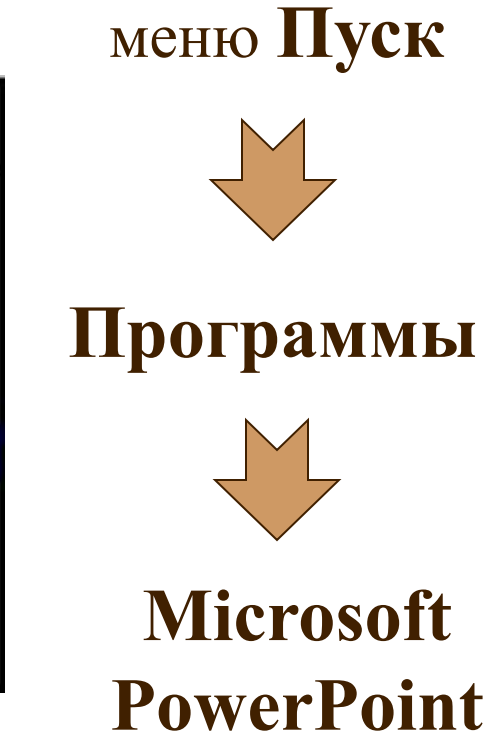

## Шаблоны презентации

Сразу после запуска программы появляется диалоговое окно, в котором Вы можете выбрать одно из следующих действий:

*Мастер автосодержания предназначен для создания готовой презентации на основе информации, предоставленной пользователем.*

*Шаблон определяет композицию и оформление презентации.*

*Выбрав пустую презентацию, пользователь самостоятельно определяет её оформление.*

 $?$ **PowerPoint** Создать презентацию, используя ОК мастер автосодержания Отмена • шаблон презентации Совет для **НОВИЧКОВ** пустую презентацию Мастер автосодержания предоставляет быстрый способ открыть презентацию создания новых презентаций.

*Открывает имеющуюся презентацию*

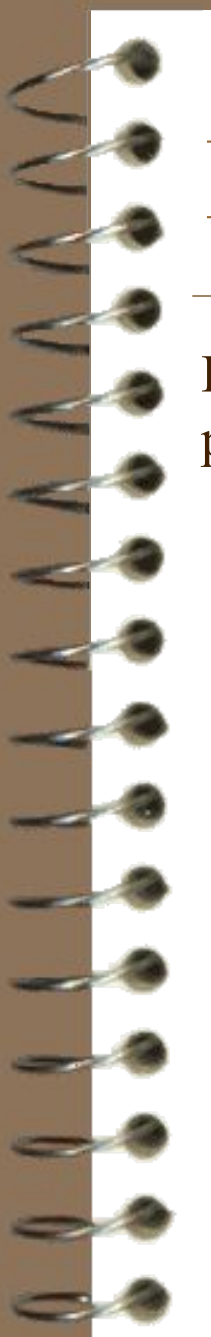

### Разметка слайда

После выбора шаблона оформления пользователь должен определить разметку первого слайда:

*Щелчком левой клавиши мыши выберите образец разметки*

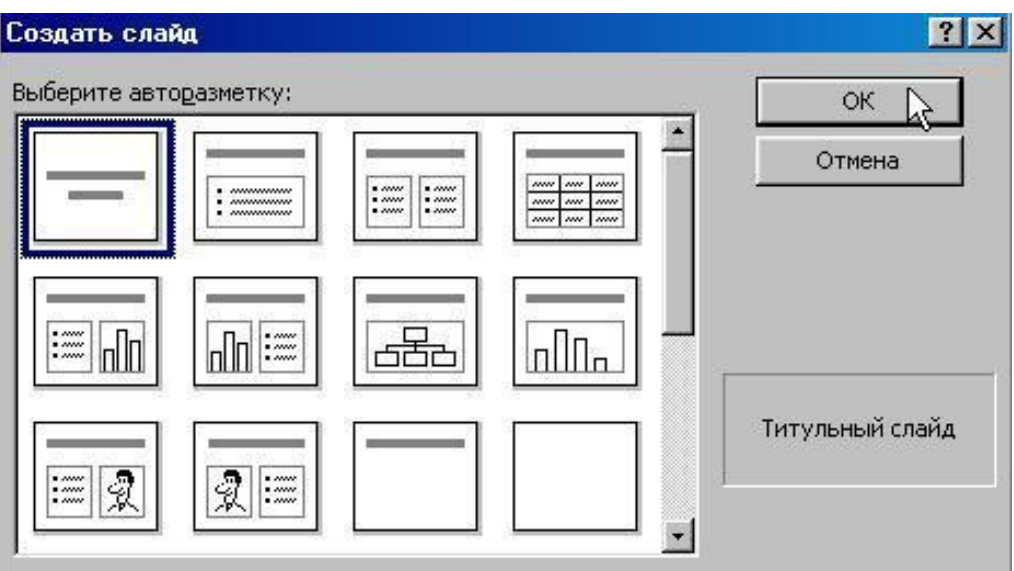

*Поле, в котором даётся описание разметки*

## Окно программы

*Заголовок* 

*Меню Стандартная*

*Форматирование*

*Вызов диалоговых окон*

*Презентация*

*Кнопки управления видом окна*

*Панель управления «Рисование»*

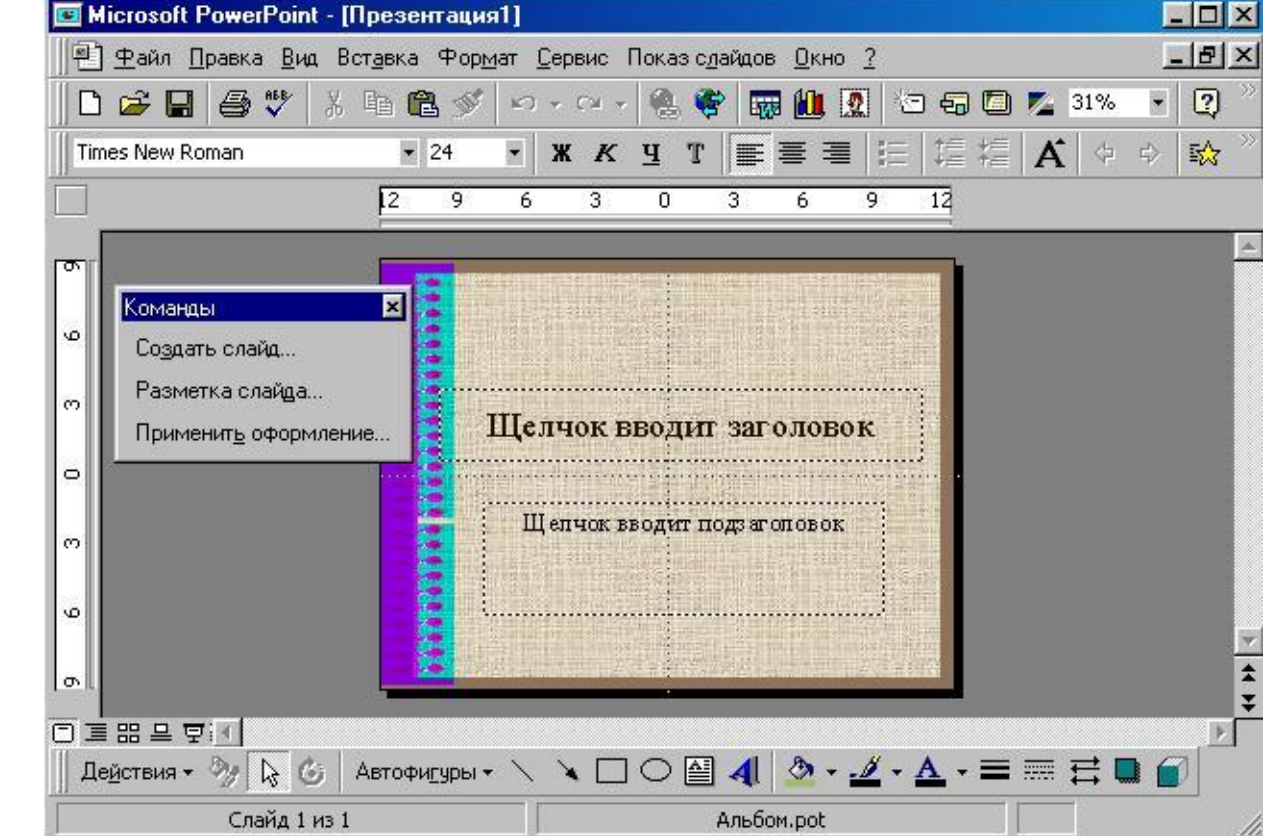

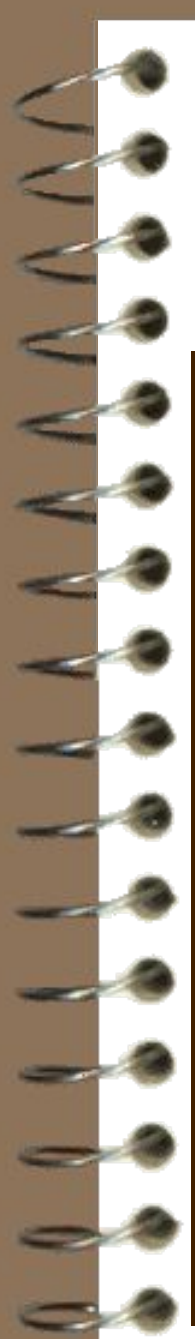

### Основные операции

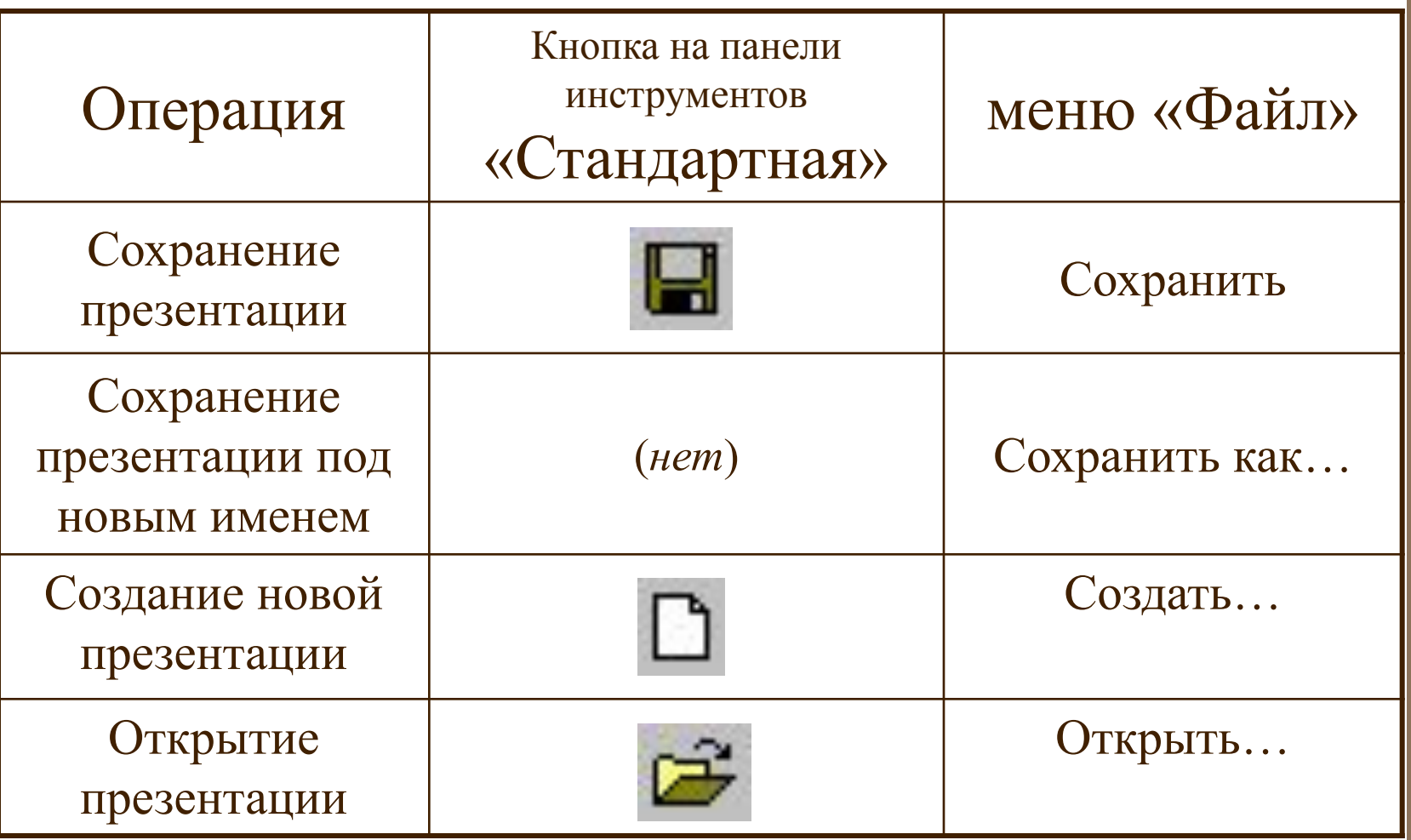

## Слайды: добавление и

#### изменение

*Диалоговое окно «Команды» позволяет выполнить следующие действия:*

*Добавление нового слайда в презентацию. Вызывает диалоговое окно «Создание слайда» с вариантами разметки.*

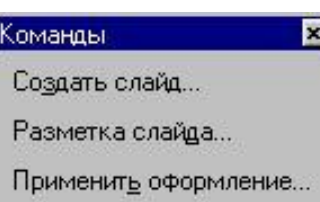

*Изменение разметки текущего слайда.*

*Изменение схемы оформления презентации.*

*На панели инструментов «Стандартная» имеются кнопки для выполнения этих команд:*

*Создать слайд Применить оформление*

*Разметка слайда*

## Слайды: дублирование и

аление

*Продублировать текущий слайд можно, выбрав в меню «Вставка» команду «Дублировать слайд»:*

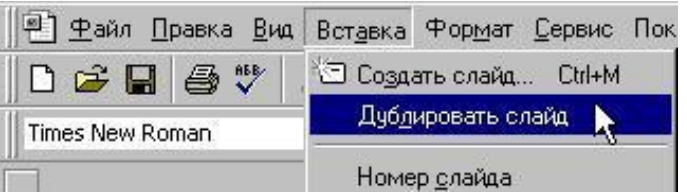

*В результате будет создан слайд, в точности совпадающий с предыдущим.*

*Чтобы убрать из презентации слайд, следует вызвтаь команду «Удалить слайд» в меню «Правка»:*

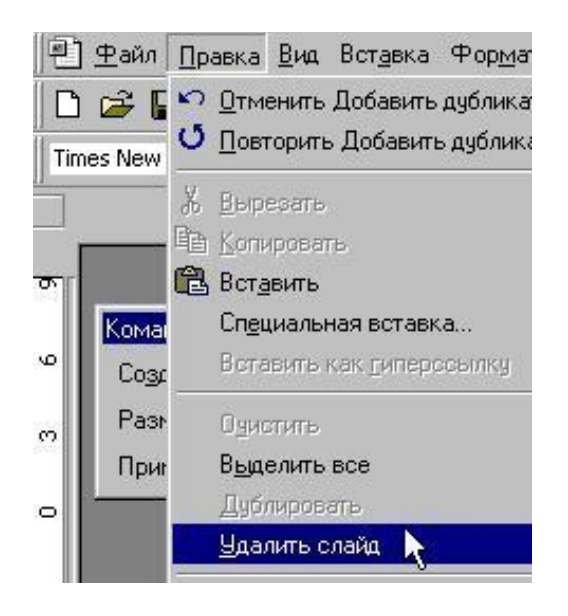

### Стандартные цветовые схемы

*Цветовую схему оформления презентации можно изменить, выбрав в меню «Формат» пункт «Цветовая схема слайда».*

*Щёлкните левой клавишей мыши по одной из схем оформления*

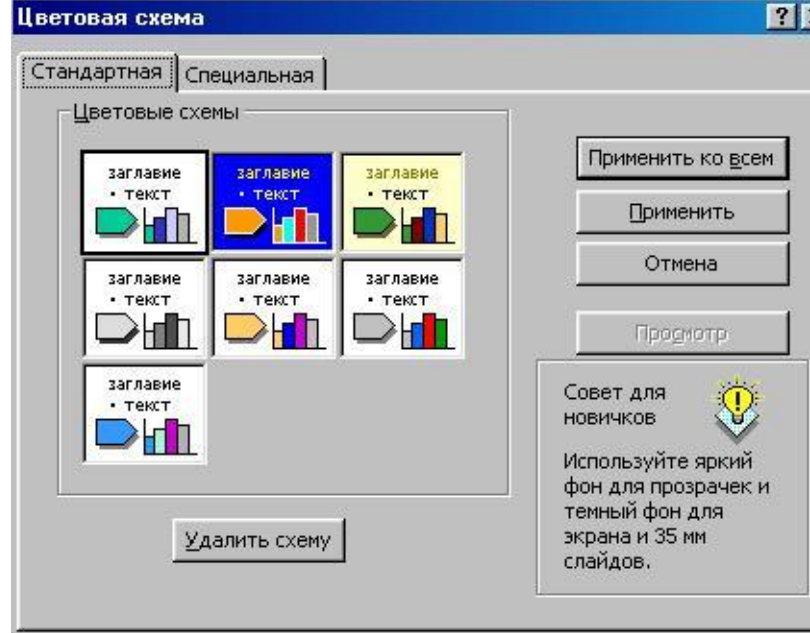

*Выбранная схема будет применена ко всем слайдам в презентации.*

*Выбранная схема будет применена к текущему слайду.*

### Форматирование текста

*Шаблон оформления определяет основные характеристики текста: гарнитуру шрифта, размер, цвет, выравнивание и т.д.*

*Выберите в контекстном меню команду* 

*На экране появится диалоговое окно «Шрифт»:*

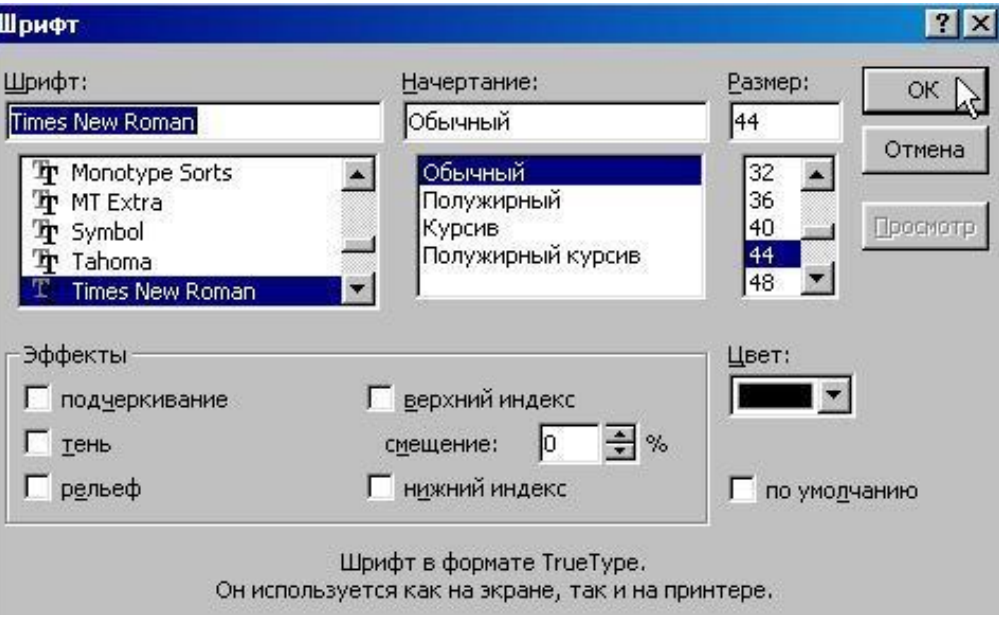

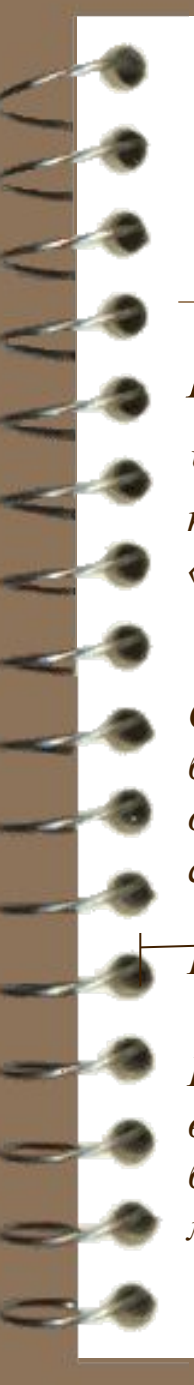

#### Списки

*На всех образцах разметки текст представлен в виде списка.*

*Чтобы убрать маркер, нажмите на панели инструментов «Форматирование» на кнопку* 

*Чтобы изменить вид маркера или его параметры, вызовите из меню «Формат» команду «Маркер». Появится диалоговое окно:*

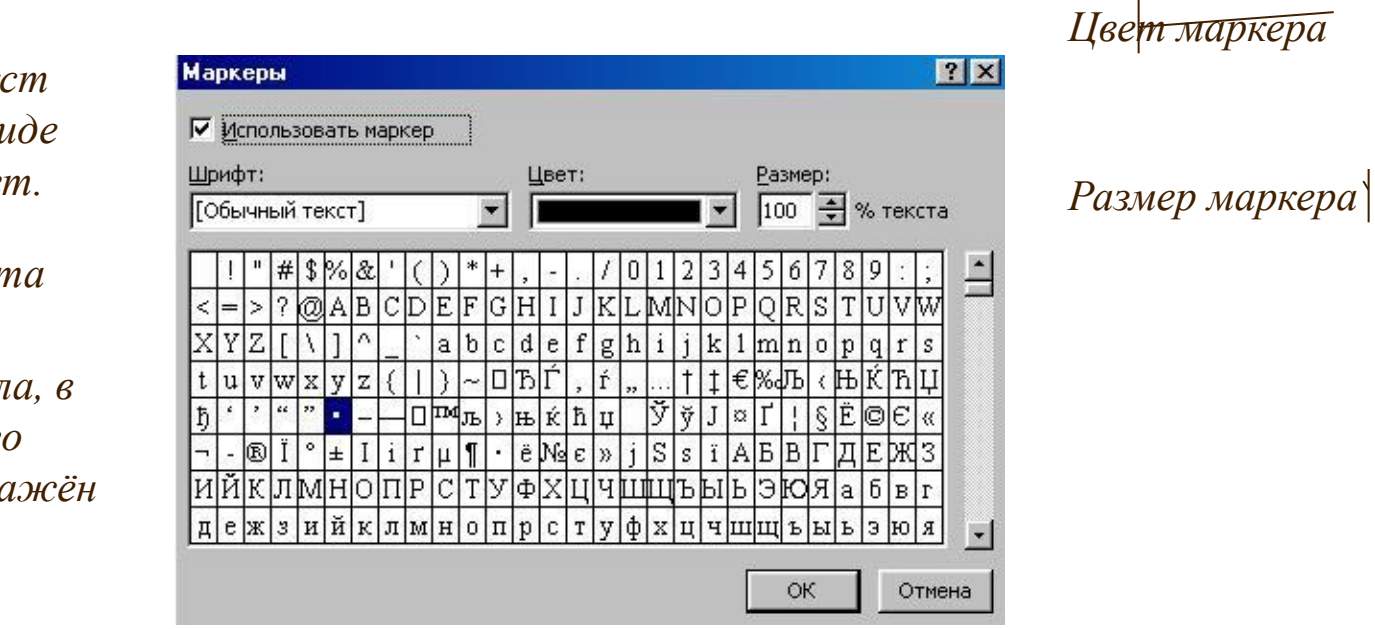

*Определяет, будет ли текст оформлен в виде списка или нет.*

*Выбор шрифта*

*Выбор символа, в виде которого будет отображён маркер*

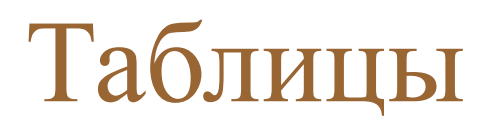

*Программа PowerPoint 97 не имеет средств для создания собственных таблиц. Но есть возможность вставить в презентацию таблицы Microsoft Word, Excel или Access.*

*1. Создайте новый слайд с разметкой для вставки таблицы.*

*2. После двойного щелчка на поле для вставки таблицы появится диалоговое окно, в котором можно задать количество строк и столбцов таблицы.*

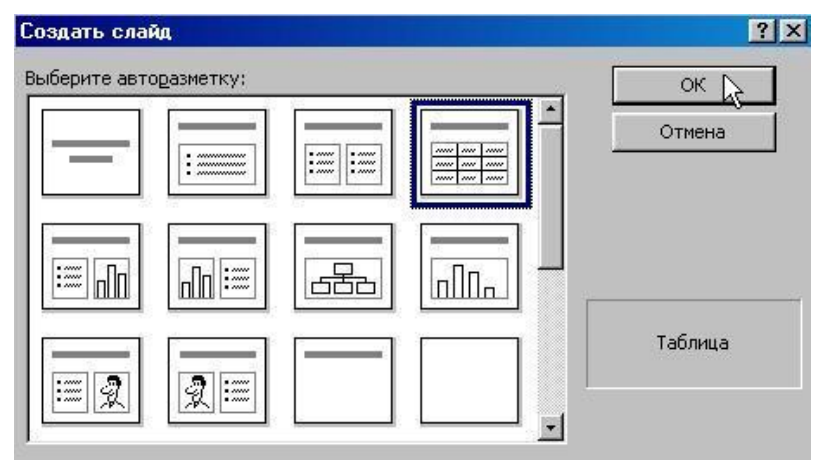

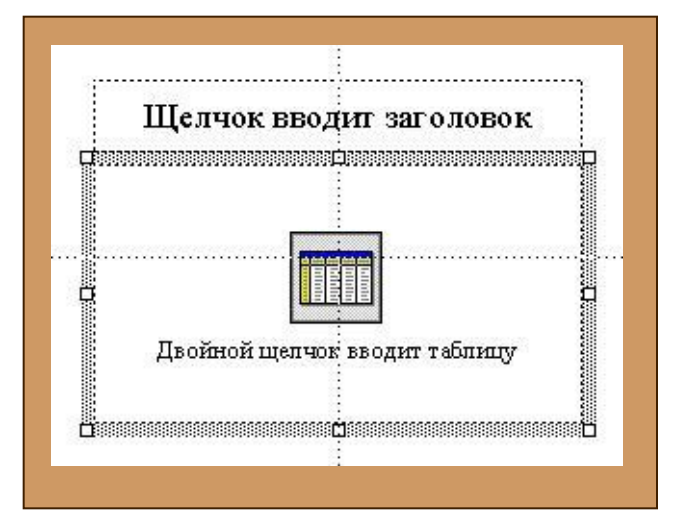